#### **โปรแกรมตารางคํานวณ**

โปรแกรมตารางคํานวณในชุดโปรแกรมไมโครซอฟตออฟฟศ คือ ไมโครซอฟตเอกเซล (Microsoft Excel) เป็นโปรแกรมที่มีลักษณะการทำงานเชิงคำนวณ โดยโปรแกรมใด้ถกสร้างขึ้นมาเพื่อ วัตถุประสงคหลักในการชวยกรอกขอมูลลงในชองตารางและทําการคํานวณขอมูลในแผนคํานวณ โดย หลังจากที่กรอกข้อมูลลงในตารางแล้วเราสามารถทำการคำนวณหาผลลัพธ์ได้ทันที ทั้งนี้เรายังสามารถ ทำงานได้ดีกับข้อมูลที่มีจำนวนมากๆ ทั้งการบันทึก แก้ไข และคำนวณข้อมูล นอกจากนี้แล้วยังสามารถ ใชในการวิเคราะหขอมูลไดเชน การหาผลรวม การหาคาสูงสุดต่ําสุด เปนตน รวมไปถึงยังสามารถ สรางกราฟแสดงความสัมพันธของขอมูลเพื่อใหมองเห็นขอมูลไดชัดเจนอีกดวย

**1. การเขาสูโปรแกรมตารางคํานวณ** วิธีเปดโปรแกรมไมโครซอฟตเอกเซลเริ่มตนใหคลิกปุม ของวินโดวสจากนั้นเลือก Program > Microsoft Office > Microsoft Excel

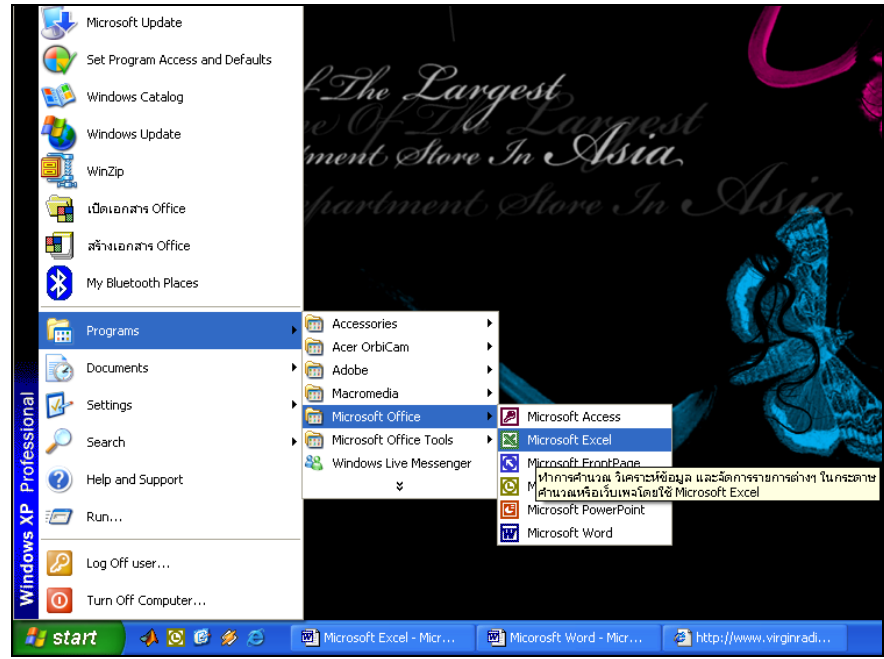

**ภาพที่ 55**การเขาสูโปรแกรมตารางคํานวณ

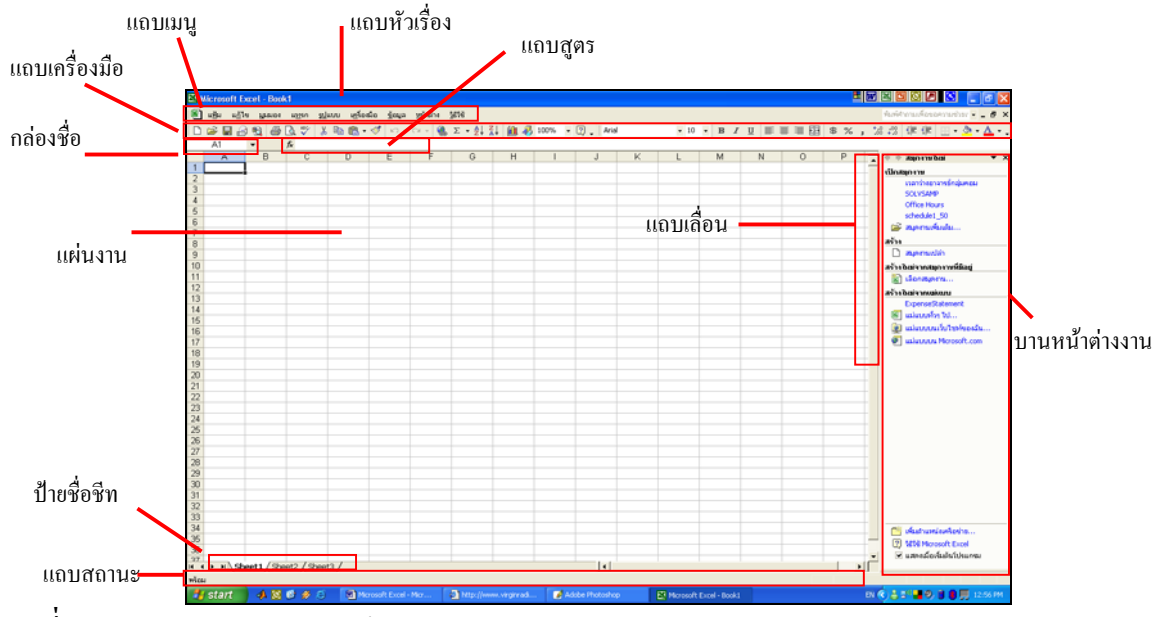

หลังจากเปิดโปรแกรมแล้วจะพบส่วนประกอบต่างๆ ของโปรแกรมใมโครซอฟต์ เอกเซลดังนี้

**ภาพที่ 56** สวนประกอบตางๆ ของโปรแกรมตารางคํานวณ

แถบหัวเรื่อง (Title bar) คือแถบแสดงชื่อโปรแกรม และชื่อไฟลที่เปดอยูในขณะนั้น แถบเมนู (Menu bar) คือแถบที่ใชเก็บคําสั่งทั้งหมดในโปรแกรม

แถบเครื่องมือ (Toolbar) คือแถบที่ใชเก็บปุมคําสั่งที่ถูกเรียกใชงานบอยๆ เพื่ออํานวยความ สะดวกในการเรียกใช

แถบสูตร (Formula bar) คือ แถบสำหรับบอกตำแหน่งและข้อมูลของเซลล์ในขณะนั้น รวมทั้ง ยังสามารถสร้างสตรคำนวณได้ในช่องนี้

ึกล่องชื่อ (Name box) เป็นขอบเขตสำหรับอ้างอิงตำแหน่งเซลล์ หรือลักษณะของแถวและ คอลัมน

แผนงาน (Worksheet) เปนพื้นที่ทํางานซึ่งลักษณะของชีทจะเปนตาราง โดยแตละชองจะ เรียกวา เซลล (Cell)

บานหนาตางงาน (Task pane) เปนหนาตางสําหรับควบคุมงานในบางกรณีเชน การเปดไฟล และการแทรกภาพลงในชีท

แถบแสดงสถานะ (Status bar) คือแถบที่แสดงสถานการณ์ทำงานในขณะนั้น

บทที่ 3 - หนา 49 จากจํานวน 77 หนา

้ แผ่นงาน หรือ ชีท คือพื้นที่ทำงานภายในโปรแกรมใมโครซอฟต์ เอกเซลดังนั้นจึงควรรู้จัก สวนประกอบตางๆ ของแผนงานดังนี้

1. เซลล (Cell) คือ ชองสําหรับใสขอมูล ภายในเซลลหนึ่งเซลลจะมีขอมูลไดเพียงคาเดียว เท่านั้น โดยจะเป็นตัวเลข ตัวอักษร ข้อความ หรือสูตรก็ได้ และสำหรับเซลล์แต่ละเซลล์จะมีชื่อกำกับไว้ เช่น A1 จะหมายถึงช่องในคอลัมน์ A แถวที่ 1 เป็นต้น

2. คอลัมน์ (Column) คือ ช่องข้อมูลซึ่งอยู่ในแนวตั้งทั้งหมด 256 คอลัมน์ แต่ละคอลัมน์จะมีชื่อ กํากับเปนตัวอักษรภาษาอังกฤษ

3. แถว (Row) คือ ชองขอมูลซึ่งอยูในแนวนอนซึ่งมีทั้งหมด 65,536 แถวแตละแถวจะมีตัวเลข แทนชื่อของแถว

4. ตําแหนงกรอกขอมูล (Cell pointer) จะเปนเซลลที่มีกรอบเขมกวาเซลลอื่นๆ ซึ่งเปนเซลลที่ ผูใชกําลังทํางานอยู

5. แถบเลื่อน (Scroll bar) เป็นแถบเลื่อนเพื่อดูส่วนของชีทที่ไม่สามารถแสดงได้ทั้งหมดใน หนาจอเดียว ซึ่งแถบเลื่อนนี้จะมีทั้งในแนวตั้งและแนวนอน

6. ป้ายชื่อชีท (Sheet tab) เป็นส่วนที่แสดงชื่อชีทที่เราใช้งานอยู่ในขณะนั้น

**2. การสรางสมุดงานใหม** สําหรับแฟมหรือไฟลขอมูลหนึ่งไฟลจะประกอบไปดวยหลายๆ แผนงาน หรือชีท เราจะเรียกแฟมดังกลาวของ Excel วา Workbook หรือ สมุดงาน การสรางสมุดงาน ใหม่ทำได้โดยคลิกปุ่ม $\Box$  หรือเลือกเมนู แฟ้ม > สร้าง... ก็จะได้สมุดงานใหม่ว่างๆ พร้อมใช้งาน

| A1 | $\sim$ | $\kappa$                                                                                                    |   |   |    |   |             |  |   |   |         |   |         | $\bullet x$                                                                                                    |
|----|--------|----------------------------------------------------------------------------------------------------|---|---|----|---|-------------|--|---|---|---------|---|---------|----------------------------------------------------------------------------------------------------|
|    |        | $\begin{array}{ c c c c c } \hline \textbf{C} & \textbf{C} & \textbf{$ | D | E | ö. | ₩ |             |  | M | w | $\circ$ | P |         | $\frac{1}{2}$ = $\frac{1}{2}$ superinted<br>directores.<br>carinavanisame<br>SOLVISAND<br><b>Ciffice Hours</b><br>steam 50<br>of nerochide.<br>4511<br><b>D</b> Aprovals<br>afshareways culling<br><b>C</b> desapra<br>af u bois waskons<br><b>Concertivement</b><br>El atendo M.<br>al sistemation beauty.<br><b>C</b> salasyous Monsoft.com |
|    |        |                                                                                                    |   |   |    |   | $  \cdot  $ |  |   |   |         |   | $\cdot$ | [1] Matterstodada<br>ED MTH Motorft Excel<br>V umnderledsfehanne                                                                                                    |

**ภาพที่ 57** หนาจอแสดงสม ุดงานใหม

บทที่ 3 - หน้า 50 จากจำนวน 77 หน้า

ในกรณีที่ตองการทํางานกับสมุดงานที่มีการบันทึกเก็บไวแลว สามารถเปดขึ้นมาไดโดยคลิกที่ ปุ่ม ����� หรือเลือกที่เมนู แฟ้ม > เปิด... เลือกไฟล์ที่ต้องการเปิดออกมาใช้งาน แล้วกดปุ่ม เปิด

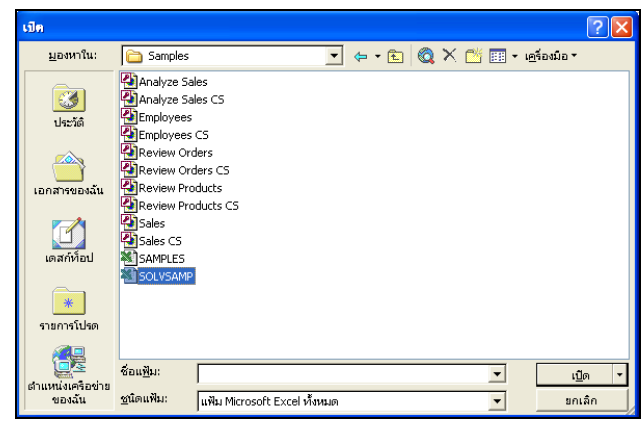

**ภาพที่ 58** การเปิดแฟ้มสมคงานออกมาเพื่อใช้งาน

การบันทึกสมุดงานเพื่อใชงานในครั้งตอไปทําไดโดยเลือกที่เมนูแฟม > บันทึก แลวพิมพชื่อ ี่ สมุดงานที่ต้องการและกดปุ่ม บันทึก ก็จะเป็นการสิ้นสุดการบันทึกสมุดงานที่กำลังทำงานอยู่ แฟ้มข้อมลที่ถูกบันทึกจะมีนามสกุลเป็น .xls

**3. ลักษณะขอมูลที่ใชในไมโครซอฟตเอกเซล** จากที่กลาวมาแลวโปรแกรมไมโครซอฟตเอก เซลเหมาะสําหรับการทํางานกับขอมูลมากๆ ดังนั้นเราควรทําความรูจักกับขอมูลกอนวาใน ไมโครซอฟต์ เอกเซลนั้นมีข้อมูลลักษณะแบบใดบ้างดังนี้

1. ข้อมูลประเภทตัวอักษร (Text) คือ ข้อมูลที่ไม่สามารถนำไปคำนวณได้ ในกรณีที่ข้อมูลมี ความยาวเกินกว่าความกว้างของคอลัมน์ ข้อความจะถูกแสดงผลต่อ ไปทางด้านขวา และหากในบาง กรณีต้องการให้ตัวเลขเป็นข้อความให้พิมพ์ (') นำหน้า เช่น '2550 เป็นต้น

2. ข้อความประเภทตัวเลข (Numeric) คือ ข้อมูลที่สามารถนำมาคำนวณ ได้ ถ้าความกว้างของ เซลล์ไม่พอจะแสดงข้อมลเป็น ### ฝ้ใช้ควรปรับความกว้างของเซลล์ใหม่ให้พอดีกับข้อมล ในกรณีที่ ต้องการกรอกข้อมูลที่เป็นเศษส่วน ให้พิมพ์จำนวนเต็มก่อนแล้วเว้นวรรค 1 ครั้ง จากนั้นให้พิมพ์เลข เศษส่วน เช่น 2 1/2 แต่ถ้าต้องการข้อมูล 1/2 จะต้องพิมพ์ 0 1/2 เป็นต้น

3. ข้อมูลประเภทตรรกศาสตร์ (Logic) คือ ข้อมูลที่มีการเปรียบเทียบกันแล้วให้ค่าเป็น จริงหรือ เท็จ (True or False) ค่าใดค่าหนึ่ง ในการเปรียบเทียบจะใช้เครื่องหมายเปรียบเทียบดังนี้ =, <, >, <=, >=,  $\infty$ ตัวอย่างเช่น 2 x 2 = 4 จะได้ค่าเป็นจริง และ 2 > 3 จะให้ค่าเป็นเท็จ เป็นต้น

4. ขอมูลประเภทวันที่และเวลา คือ ขอมูลที่ประกอบดวย วัน/เดือน/ป และเวลา ทั้งนี้ผูใช สามารถกําหนดรูปแบบของขอมูลประเภทนี้ได

5. ข้อมูลประเภทสูตร (Formula) เป็นข้อมูลที่ใช้ในการคำนวณต่างๆ อาจจะขึ้นต้นด้วย เครื่องหมาย =, +, - แล้วตามด้วยชื่อเซลล์ หรือจะขึ้นต้นด้วยเครื่องหมาย = แล้วตามด้วยฟังก์ชันการ คำนวณ ตัวอย่างข้อมูลประเภทสูตรเช่น +A1+A2+A3+A4, =SUM(A1:A4) เป็นต้น

หลังจากที่ทราบแล้วว่าข้อมูลที่ใช้ใน ไมโครซอฟต์ เอกเซลมีลักษณะแบบใดบ้าง ต่อไปเป็น การกรอกข้อมูลนั้นๆ ลงในเซลล์ หลังจากที่เปิดสมุดงานมาเรียบร้อยแล้ว ไม่ว่าจะเป็นสมุดงานใหม่หรือ สมุดงานเดิมที่มีอยู่แล้ว การกรอกข้อมูลลงในเซลล์ทำได้โดยให้คลิกเมาท์ไปยังเซลล์ที่ต้องการ ซึ่งจะ ้สังเกตว่าเซลล์นั้นจะเป็นกรอบสีเข้ม จากนั้นกรอกข้อมูลที่ต้องการแล้วกดคีย์ Enter กรณีที่ต้องการ แกไขขอมูลในเซลลใดๆ ใหดับเบิ้ลคลิกที่เซลลนั้นๆ จากนั้นจึงแกไขตามที่ตองการแตถาหากเราคลิกที่ เซลล์เพียงครั้งเดียว จะทำให้ข้อมูลที่พิมพ์ลงไปใหม่นั้นทับข้อมูลเก่าในเซลล์ทันที การลบข้อมูลใน เซลล์กี้ทำได้ง่ายๆ คือ เมื่อเลือกเซลล์ที่ต้องการลบข้อมูลแล้วให้กดกีย์ Delete ข้อมูลก็จะถูกลบออกจาก เซลลนั้น

หากเราต้องการกรอกข้อมูลที่มีลักษณะต่อเนื่อง เช่น 1, 2, 3 หรือ January, February ทำได้โดย ึกรอกข้อมูล 2-3 ค่าแรกก่อน จากนั้นเลือกขอบเขตของเซลล์ที่ได้กรอกข้อมูลไปแล้ว เลื่อนเมาท์ไปที่มม ขวาล่างของเซลล์ให้เป็นเครื่องหมาย + สีดำ แล้วจึงแครกเมาท์ลงมายังเซลล์ที่ต้องการแล้วจึงปล่อยเมาท์

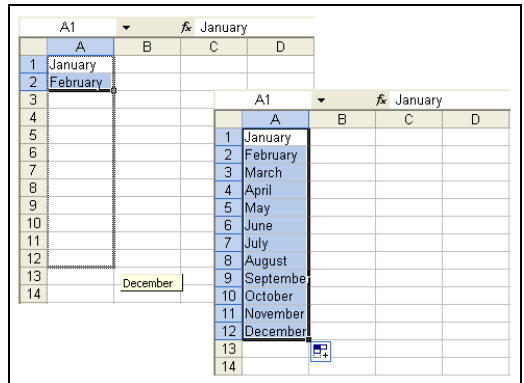

**ภาพที่ 59**การกรอกขอมูลทมี่ ีลักษณะตอเนื่อง

**4. การกําหนดขอบเขตขอมูล** การกําหนดขอบเขตขอมูล หรือการเลือกเซลลคือการกําหนด เซลลที่ตองการทําการแกไขหรือตกแตง ซึ่งมีทั้งการเลือกเซลลที่อยูติดๆ กัน การเลือกเซลลที่ไมอยู ติดกัน การเลือกเซลล์ในคอลัมน์และแถว รวมทั้งการเลือกทั้งแผ่นงานหรือชีท โดยแต่ละวิธีมี รายละเอียดดังนี้

การเลือกเซลลที่อยูติดๆ กัน ทําไดโดยคลิกเมาทไปยังเซลลแรกแลวแดรกเมาทไปยังเซลล สุดท้ายที่ต้องการเลือก จะเกิดเป็นแถบสีแสดงเซลล์ทั้งหมดที่อยู่ภายในบริเวณสี่เหลี่ยมได้ถูกเลือกแล้ว นอกจากนี้ยังทำได้อีกวิธีคือใช้แป้นคีย์บอร์ดแทนการแครกเมาท์ คือ เริ่มต้นให้คลิกเมาท์ไปยังเซลล์แรก กดแป้นคีย์ Shift ค้างไว้ แล้วคลิกเมาท์ไปยังเซลล์สุดท้ายที่ต้องการเลือก ผลที่ได้ก็จะเป็นเช่นเดียวกันกับ การแดรกเมาท

|                 | A1        |   | fx January |   |   |   |   |
|-----------------|-----------|---|------------|---|---|---|---|
|                 | А         | B | с          | D | E | F | G |
| 1               | January   |   | っ          | 3 | Δ | 5 |   |
| $\overline{2}$  | February  |   |            |   |   |   |   |
| 3               | March     |   |            |   |   |   |   |
| 4               | April     |   |            |   |   |   |   |
| 5               | May       |   |            |   |   |   |   |
| 6               | June      |   |            |   |   |   |   |
| 7               | July      |   |            |   |   |   |   |
| 8               | August    |   |            |   |   |   |   |
| 9               | September |   |            |   |   |   |   |
| 10 <sup>1</sup> | October   |   |            |   |   |   |   |
| 11              | November  |   |            |   |   |   |   |
| 12 <sup>2</sup> | December  |   |            |   |   |   |   |
| 13              |           |   |            |   |   |   |   |

**ภาพที่ 60**การเลือกเซลลที่อยูติดๆ กัน

ึ การเลือกเซลล์ที่ไม่อยู่ติดกัน ทำได้โดยเลือกเพิ่มจากเซลล์ที่เลือกไว้แล้ว เริ่มต้นเลือกเซลล์ทิ้งไว้ กอน แลวกดปุม Ctrl คางไวจากนั้นแดรกเมาทเพื่อเลือกเซลลเพิ่ม

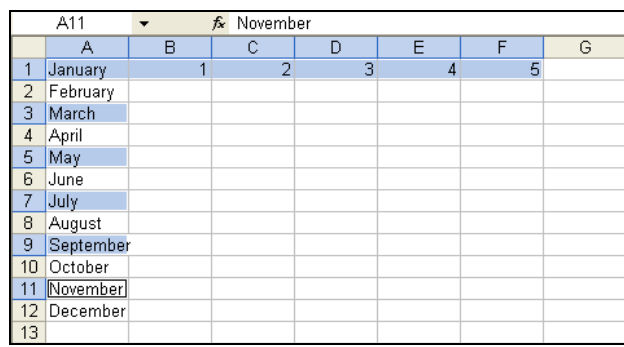

**ภาพที่ 61**การเลือกเซลลทไมี่ อยูติดกนั

การเลือกทั้งคอลัมนและทั้งแถว ใหคลิกที่หัวแถวหากตองการเลือกทั้งแถว หรือคลิกที่หัว ึ คอลัมน์หากต้องการเลือกทั้งคอลัมน์ สำหรับการเลือกหลายแถวหรือหลายคอลัมน์ก็สามารถทำได้โดย การแดรกเมาท์ไปที่หัวแถวหรือหัวคอลัมน์ที่ต้องการ

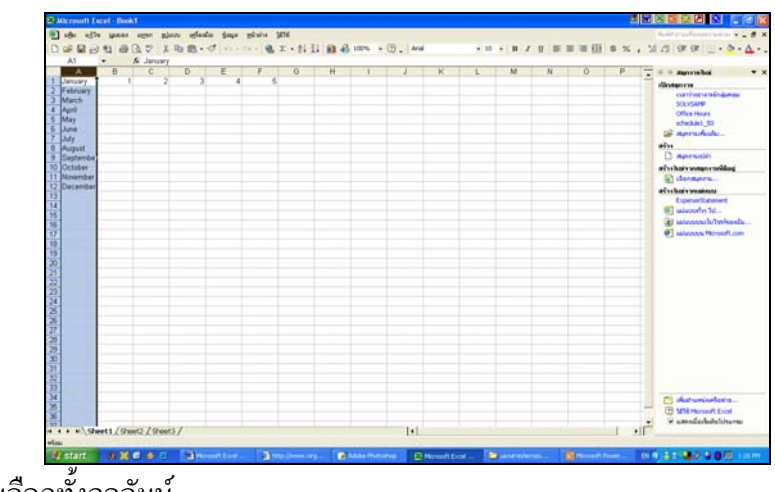

**ภาพที่ 62**การเลือกทั้งคอลัมน

ในกรณีตองการเลือกทั้งชีท ใหคลิกที่มุมบนซายสุดของชีท หรือกดแปนคีย Ctrl + A ก็ได

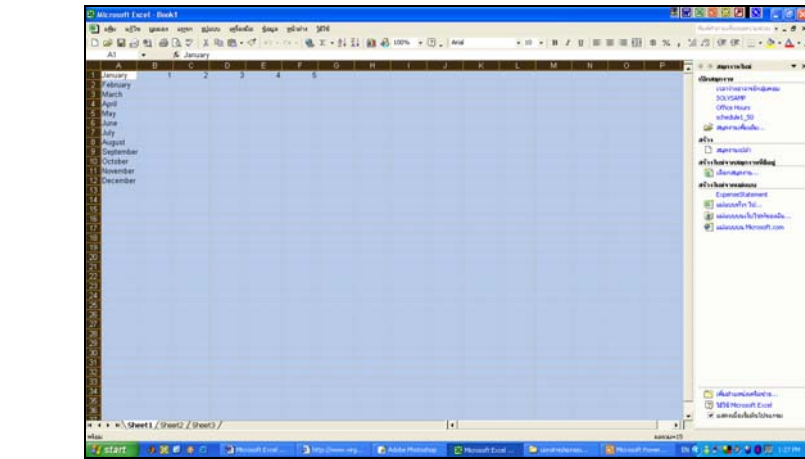

**ภาพที่ 63**การเลือกทั้งชีท

ในการเลือกเซลลบางครั้งเราอาจจะเลือกผิดพลาดไป และตองการยกเลิก สามารถทําไดโดย คลิกไปที่เซลลใดเซลลหนึ่งในชีท ก็จะทําใหเซลลที่เลือกไวถูกยกเลิกทันที

**5. การจัดการแถวและคอลัมน** ในชีทหนึ่งๆ เราสามารถเพิ่มแถวหรือคอลัมนแทรกไปยัง ตำแหน่งใดๆ ได้โดยคลิกที่หัวแถวหรือหัวคอลัมน์ที่ต้องการแทรก เลือกเมนู แทรก > แถว เมื่อต้องการ แทรกแถว หรือ แทรก > คอลัมน์ เมื่อต้องการแทรกคอลัมน์ จากนั้นก็จะได้แถวหรือคอลัมน์ใหม่แทรก ลงดานหนาของสวนที่เลือกไว

ึ่งากที่ได้กล่าวมาแล้วเมื่อผู้ใช้ต้องการลบข้อมูลในเซลล์ ให้เลือกเซลล์ที่เก็บข้อมูลที่ต้องการลบ เสียก่อนแล้วจึงกดปุ่ม Delete ข้อมูลก็จะถูกลบออกไปจากเซลล์นั้นทันที แต่ถ้าหากผู้ใช้ต้องการลบ เซลลนั้นออกไปทั้งเซลลจริงๆ แลวใหเซลลที่อยูถัดไปเล่ือนเขามาแทนที่ใหคลิกเลือกเซลลที่ตองการ ลบ แล้วเลือกเมนู แก้ไข > ลบ จะปรากฏหน้าต่างให้ผู้ใช้เลือกว่าเมื่อลบเซลล์นี้แล้วจะให้เซลล์ในด้านใด เขามาแทนที่แลวจึงกดปุม ตกลง เซลลนั้นก็จะถูกลบ แลวเซลลที่อยูขางๆ ก็จะเขามาแทนที่

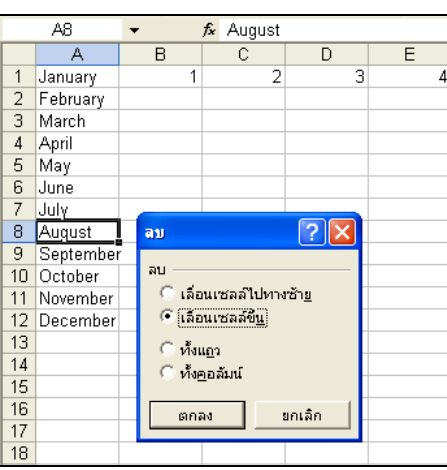

**ภาพที่ 64**การลบเซลล

สำหรับในกรณีที่ต้องการลบแถวหรือคอลัมน์ ก็จะมีวิธีการทำที่คล้ายกันกับการลบเซลล์ คือให้ คลิกเลือกหัวแถวหรือหัวคอลัมนที่ตองการลบ เลือกเมนูแกไข > ลบ แถวหรือคอลัมนจะถูกลบทันทีไม จําเปนตองเลือกวาจะใหเซลลใดเขามาแทนที่

้วิธีการปรับความกว้างของคอลัมน์ ให้เลื่อนเมาท์ไปยังเส้นแบ่งคอลัมน์ที่บริเวณหัวคอลัมน์ ้สังเกตตัวชี้เมาท์ จากนั้นแครกเมาท์เพื่อปรับความกว้างของคอลัมน์ เซลล์ทั้งหมดในคอลัมน์นั้นจะมี ึ่งนาดที่เท่ากันทุกเซลล์ตามที่ต้องการ และหากต้องการปรับความสูงของแถวก็สามารถทำได้คล้ายๆ กัน คือใหแดรกเมาทไปที่เสนแบงแถวเพื่อปรับความสูงของแถวตามที่ตองการ

นอกจากนี้แล้วหากผู้ใช้ต้องการปรับความกว้างของหลายคอลัมน์ หรือหลายแถว พร้อมกัน ให้ แครกเมาท์เลือกหัวคอลัมน์ หรือหัวแถวที่ต้องการทั้งหมดก่อน จากนั้นเลื่อนเมาท์ไปยังเส้นแบ่งคอลัมน์ หรือเส้นแบ่งแถว สังเกตตัวชี้เมาท์เช่นกันจากนั้นให้ปรับความกว้างของคอลัมน์หรือแถวที่ต้องการ

**6. การทํางานบนแผนงานหรือชีท** เมื่อผูใชตองการปอนขอมูลใหมที่เหมือนกับขอมูลที่มีอยู แล้ว สามารถทำได้โดยคลิกเมาท์ หรือแครกเมาท์ไปยังเซลล์ข้อมูลที่ต้องการคัดลอก เลือกเมนู แก้ไข >

<sub>์</sub> คัดลอก หรือคลิกปุ่ม - 「「」 เพื่อคัดลอกข้อมูล จากนั้นคลิกเซลล์ที่ต้องการวางข้อมูล เลือกเมนู แก้ไข > วาง หรือคลิกปุม เพื่อวางขอมูล

ในการคัดลอกข้อมูล ถ้าข้อมูลที่คัดลอกนั้นมีลักษณะที่เป็นสูตร ตำแหน่งอ้างอิงเซลล์ที่ใช้ใน สูตรนั้นจะถูกปรับใหอัตโนมัติ

ึการวางข้อมูลที่คัดลอกในเซลล์ใด โดยหากต้องการเปลี่ยนรูปแบบของข้อมูลก็สามารถทำใด้ โดยเลือกเมนูแกไข > วางแบบพิเศษ... จากนั้นจึงเลือกวาตองการขอมูลในรูปแบบใดและกดปุมตกลง

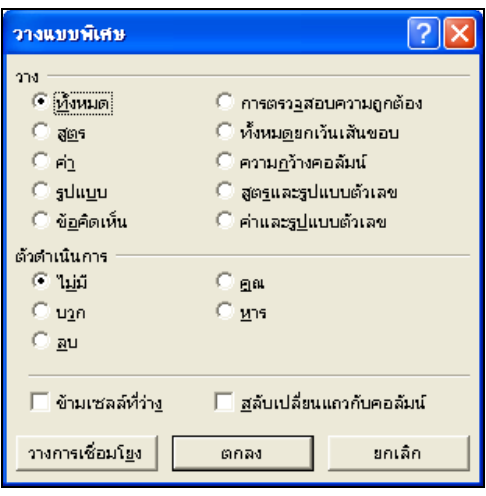

## **ภาพที่ 65**การวางแบบพเศษ ิ

ึ การย้ายข้อมลจากที่หนึ่งไปยังอีกที่หนึ่งทำได้โดยแครกเมาท์เลือกเซลล์ที่ต้องการย้าย เลือกเมน แก้ไข > ตัด หรือกลิกปุ่ม <mark>xั้</mark>ง จากนั้นคลิกเซลล์ที่ต้องการวาง เลือกเมนู แก้ไข > วาง หรือกลิกปุ่ม **นั่ว**ิ เพื่อวางข้อมูล ผลที่ได้คือข้อมูลจะถูกย้ายไปยังตำแหน่งใหม่ทันที

จากที่กลาวมาแลววาสมุดงาน (Work Book) ประกอบไปดวยแผนงานหลายๆ แผนงาน ดังนั้น จึงจำเป็นต้องมีวิธีการทำงานกับแผ่นงานนั้นๆ ซึ่งได้แก่ การสลับไปทำงานกับแผ่นงานอื่นๆ การเปลี่ยน ชื่อแผนงาน การยายหรือคัดลอกแผนงาน การแทรกแผนงาน และการลบแผนงาน ซึ่งแตละวิธีมี รายละเอียดดังนี้

การสลับการทํางานกับแผนงานอื่นๆ ใหคลิกไปที่ปายชื่อของแผนงานอื่นๆ ที่ตองการทํางาน ก็ ้จะพบพื้นที่แผ่นงานอีกแผ่นงานหนึ่ง ผ้ใช้สามารถทำงานได้โดยไม่กระทบกับแผ่นงานเก่า และหากผ้ใช้ ตองการกลับไปยังแผนงานเดิมก็ใหคลิกที่ปายชื่อของแผนงานเกา

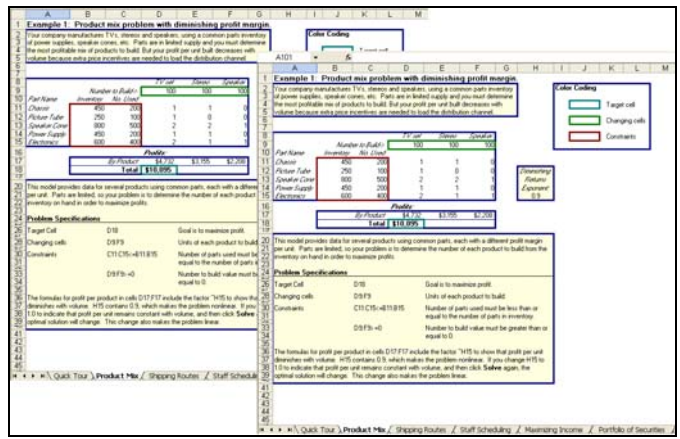

**ภาพที่ 66**การสลับการทํางานกับแผนงานอื่น

การเปลี่ยนชื่อแผนงาน ใหดับเบิ้ลคลิกที่ปายชื่อแผนงานที่ตองการเปลี่ยนชื่อจากนั้นปอนชื่อ ใหม่ที่ต้องการ โดยจะเป็นภาษาไทยหรือภาษาอังกฤษก็ได้ จากนั้นกดแป้น Enter

| 27             |   |                                                                |          |  |  |                                                        |  |
|----------------|---|----------------------------------------------------------------|----------|--|--|--------------------------------------------------------|--|
| 28             |   | цияп                                                           |          |  |  |                                                        |  |
| 29             |   | $\overline{\mathbf{B}}$ U                                      | 27       |  |  |                                                        |  |
| 30<br>31       |   | เปลี่ยนชื่อ                                                    | 28       |  |  |                                                        |  |
| 32             |   | ข้ายหรือคัดลอก                                                 | 29       |  |  |                                                        |  |
| 33             |   |                                                                | 30       |  |  |                                                        |  |
| 34             |   | เลือกแผ่นงานทั้งหมด                                            | 31       |  |  |                                                        |  |
| 35             |   | ลีแท็บ                                                         | 32<br>33 |  |  |                                                        |  |
| 36<br>27       | Ę | แสดงรหัส                                                       | 34       |  |  |                                                        |  |
| ¥.<br>$14 - 4$ |   | $\blacktriangleright$ Sheet1 $\wedge$ Sheet2 $\wedge$ Sheet3 / | 35       |  |  |                                                        |  |
| พร้อม          |   |                                                                | 36       |  |  |                                                        |  |
|                |   |                                                                | 37       |  |  | $H \rightarrow H$ First Sheet <i>(Sheet2 (Sheet3 /</i> |  |
|                |   |                                                                | พร้อม    |  |  |                                                        |  |

**ภาพที่ 67**การเปลี่ยนชื่อแผนงาน

การยายหรือคัดลอกแผนงาน ใหเลือกแถบแผนงานที่ตองการยาย เลือกเมนูแกไข > ยายหรือ คัดลอก.. หรือคลิกขวาที่แถบชื่อแผ่นงานที่ต้องการย้าย แล้วเลือกที่ ย้ายหรือคัดลอก... และถ้าต้องการ คัดลอกแผ่นงาน ก็ให้คลิกที่ช่องสร้างสำเนา แล้วจึงกดปุ่ม ตกลง หรือจะทำอีกวิธีหนึ่งคือ คลิกเมาท์ค้าง ไวที่แถบชื่อของแผนงานที่ตองการยายแลวแดรกเมาทไปวางยังจุดที่ตองการ

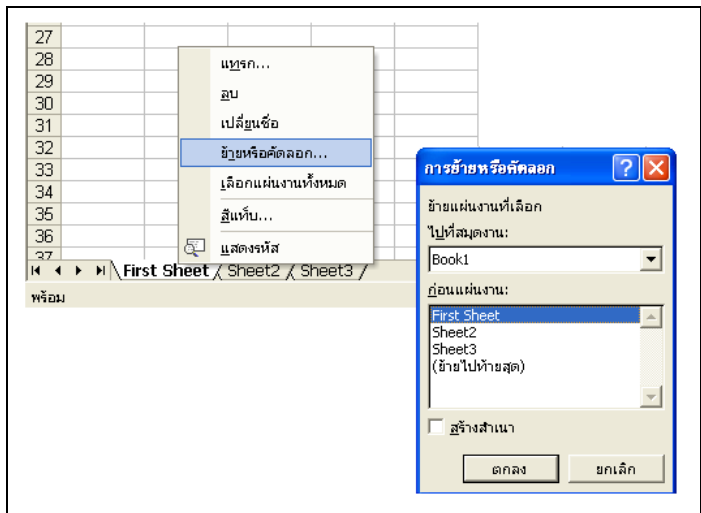

# **ภาพที่ 68** การย้ายหรือคัดลอกแผ่นงาน

การแทรกแผนงาน ใหผูใชเลือกแผนงานที่ตองการแทรกแผนงานใหม ซึ่งแผนงานใหมนี้จะ แทรกอยู่ก่อหน้าแผ่นงานที่เลือก จากนั้นเลือกเมนู แทรก > แผ่นงาน ก็จะได้แผ่นงานใหม่พร้อมใช้งาน การลบแผนงาน ใหเลือกแถบแผนงานที่ตองการลบ เลือกเมนูแกไข > ลบแผนงาน ในกรณีที่มี ขอมูลอยูในแผนงานหรือในชีท จะปรากฏกลองโตตอบเพื่อใหยืนยันการลบแผนงาน

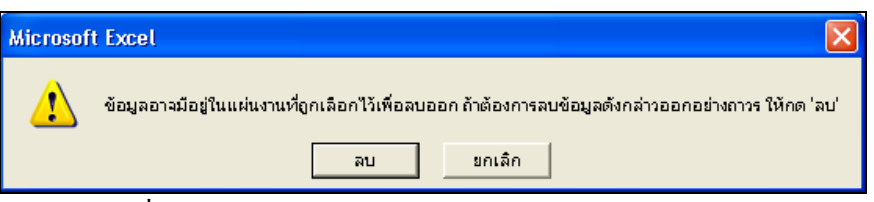

**ภาพที่ 69** กล่องโต้ตอบเพื่อยืนยันการลบแผ่นงาน

**7. การทำงานข้ามแผ่นงานหรือชีท** ในบางครั้งผู้ใช้อาจมีความจำเป็นที่จะต้องใช้ค่าข้อมูลที่อยู่ ึ คนและแผ่นงาน ซึ่งผู้ใช้สามารถทำได้โดยในเซลที่อยู่ในแผ่นงานปลายทางให้ใส่สูตรดังนี้ " = ชื่อของแผ่นงานต้นทาง ! เซลที่ต้องการค่า"

ตัวอย่างเช่น ในไฟล์เอกเซลไฟล์หนึ่ง มีแผ่นงาน 3 แผ่น คือ Sheet1 , Sheet2 และ Sheet3

### 1) ในแผนงาน Sheet1 มีขอมูลดังนี้

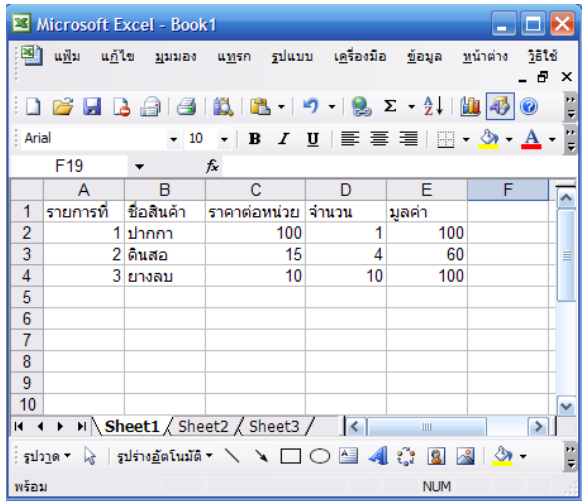

## **ภาพที่ 70** แผนงาน Sheet1

2) ในแผ่นงาน Sheet2 ต้องการข้อมูลของ ชื่อสินค้า ราคาต่อหน่วย และ มูลค่า ที่ระบุไว้ในแผ่น งาน Sheet1 ไปใช้ ดังนั้นในแผ่นงาน Sheet2 ให้ใส่สูตรในลักษณะคล้ายดังนี้

> เซล A1 ใน Sheet2 ใชสูตร =Sheet1!B1 เซล B2 ใน Sheet2 ใชสูตร =Sheet1!C2 เซล C3 ใน Sheet2 ใชสูตร =Sheet1!E3 ทำในลักษณะเช่นนี้จนครบทุกเซลที่ต้องการใช้ค่าจากแผ่นงาน Sheet1

|                 | A1           | $\cdot$                                      | $f_x$ =Sheet1!B1 |                |                | B <sub>2</sub> | $\overline{\phantom{a}}$                         | $f_x$ =Sheet1!C2 |   |                | C4         | $\overline{\phantom{a}}$                                                                                                  | $f_x$ =Sheet1!E4 |                       |
|-----------------|--------------|----------------------------------------------|------------------|----------------|----------------|----------------|--------------------------------------------------|------------------|---|----------------|------------|----------------------------------------------------------------------------------------------------|------------------|-----------------------|
|                 | $\mathsf{A}$ | B                                            | C                | D              |                | А              | B                                                | C                | D |                | А          | B                                                                                                    | C                | D                     |
|                 | ชื่อสินค้า   | ราคาต่อหน่วย                                 | มลค่า            |                |                | ชื่อสินค้า     | ราคาต่อหน่วย                                     | มลค่า            |   |                | ชื่อสินค้า | ราคาต่อหน่วย                                                                                                    | มลค่า            |                       |
|                 | 2 ปากกา      | 100                                          | 100              |                | $\mathbf{2}$   | ปากกา          | 100                                              | 100              |   |                | 2 ปากกา    | 100                                                                                                    | 100              |                       |
|                 | 3 ตินสอ      | 15                                           | 60               |                | 3              | ดินสอ          | 15                                               | 60               |   |                | 3 ดินสอ    | 15                                                                                                    | 60               |                       |
|                 | 4 ยางลบ      | 10                                           | 100              |                |                | 4 ยางลบ        | 10                                               | 100              |   |                | 4 ยางลบ    |                                                                                                    | 100              |                       |
| 5               |              |                                              |                  |                | 5              |                |                                                  |                  |   | 5              |            |                                                                                                    |                  |                       |
| $6\phantom{.0}$ |              |                                              |                  |                | 6              |                |                                                  |                  |   | 6              |            |                                                                                                    |                  |                       |
| $\overline{7}$  |              |                                              |                  |                | $\overline{7}$ |                |                                                  |                  |   | $\overline{ }$ |            |                                                                                                    |                  |                       |
| 8               |              |                                              |                  |                | 8              |                |                                                  |                  |   | 8              |            |                                                                                                    |                  |                       |
| $\overline{9}$  |              |                                              |                  |                | 9              |                |                                                  |                  |   | 9              |            |                                                                                                    |                  |                       |
| 10              |              |                                              |                  |                | 10             |                |                                                  |                  |   | 10             |            |                                                                                                    |                  |                       |
|                 |              | $H \rightarrow H \$ Sheet1 \Sheet2 \Sheet3 \ |                  | $ \mathbf{L} $ |                |                | $H \leftrightarrow H$ Sheet1 \ Sheet2 \ Sheet3 / |                  |   |                |            | $\left  \begin{array}{ccc} \mathsf{H} & \mathsf{H} & \mathsf{H} \\ \end{array} \right $ Sheet 2 $\left/$ Sheet 3 $\left/$ |                  | $\vert \langle \vert$ |

**ภาพที่ 71** ตัวอยางการวางสูตรในแผนงาน Sheet2

3) ข้อสังเกต ในการตั้งชื่อแผ่นงานที่ดีไม่ควรใช้ภาษาไทย เพราะอาจทำให้เกิดความผิดพลาด ในการเรียกใช้ค่าได้

**8. การทํางานขามไฟลขอม ลเอกเซล ู หรอื สมุดงาน (Workbook)** สําหรับการทํางานที่ตองการ เรียกใช้ค่าจากสมุดงานอื่นเพื่อนำมาใช้งานกับสมุดงานที่กำลังทำงานอยู่นั้น มีหลักการคล้ายกับการ ี ทำงานข้ามแผ่นงาน แต่จะมีการกำหนดรายละเอียดเพิ่มเติมในสูตรดังนี้

" = แหล่งข้อมูล [ชื่อไฟล์ต้นทาง] ชื่อของแผ่นงานต้นทาง ! เซลที่ต้องการค่า" ตัวอยางเชน ใหการทํางานอยูใน Drive D มีสมุดงานอยู 2 ชุดคือ Book1.xls และ Book2.xls แตละสมุดงานมีอยู 3 แผนงาน คือ Sheet1 , Sheet2 และ Sheet3

1) ในแผนงาน Sheet1 มีขอมูลดังนี้

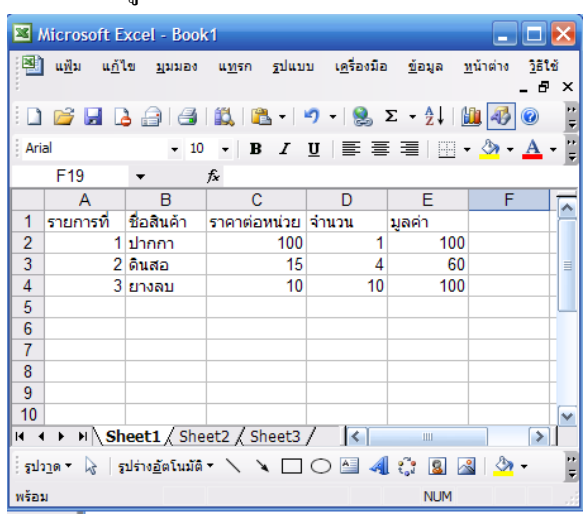

**ภาพที่ 72**แผนงาน Sheet 1 ของสมุดงาน Book1.xls

2) ในสมคงาน Book2.xls ซึ่งกำลังทำงานที่ แผ่นงาน Sheet1 ต้องการใช้ข้อมลชื่อสินค้าและ มูลค่าสินค้า จากสมุดงาน Book1.xls ใน Sheet1 ไปใช้งาน ดังนั้นในแผ่นงาน Sheet1 ของ สมุดงาน Book2.xls ให้ใส่สูตรในลักษณะคล้ายดังนี้

เซล B1 ใน Sheet1 สมุดงาน Book2.xls ใช้สูตร = [book1.xls]Sheet1!E2 ทำในลักษณะเช่นนี้จนครบทกเซลที่ต้องการใช้ค่าจากแผ่นงาน Sheet1 ในสมุดงาน Book1.xls

|                |             | Microsoft Excel - Book2                                                                                                    |   |                                                     |            |
|----------------|-------------|----------------------------------------------------------------------------------------------------|---|-----------------------------------------------------|------------|
|                | <b>JELE</b> | <mark>ซึ่ง</mark> แ <u>ฟ้</u> ม แ <u>ก้</u> ใข <u>ม</u> ุมมอง แ <u>ท</u> รก รูปแบบ เครื่องมือ                                                                                                    |   |                                                     | ข้อมูล     |
|                |             |                                                                                                    |   |                                                     |            |
| Arial          |             | 10                                                                                                    |   | $\bullet$ B $I$ U $E \equiv$ $\equiv$ $\equiv$ $  $ |            |
|                | <b>B2</b>   | ▼                                                                                                    |   | $f_x$ = D: \[book1.xls] Sheet1!E2                   |            |
|                | A           | B                                                                                                    | C | D                                                   | E          |
| 1              | ชื่อสินค้า  | มลค่า                                                                                                    |   |                                                     |            |
| $\overline{2}$ | ปากกา       | 100                                                                                                    |   |                                                     |            |
| 3              | ดินสอ       | 60                                                                                                    |   |                                                     |            |
| 4              | ยางลบ       | 100                                                                                                    |   |                                                     |            |
| 5              |             |                                                                                                    |   |                                                     |            |
| 6              |             |                                                                                                    |   |                                                     |            |
| н              |             | ◆ ▶ ▶ Sheet1 / Sheet2 / Sheet3 / <                                                                                                    |   |                                                     | TIII       |
|                |             | $\frac{1}{2}$ and $\frac{1}{2}$ and $\frac{1}{2}$ and $\frac{1}{2}$ and $\frac{1}{2}$ and $\frac{1}{2}$ and $\frac{1}{2}$ and $\frac{1}{2}$ and $\frac{1}{2}$ and $\frac{1}{2}$ and $\frac{1}{2}$ and $\frac{1}{2}$ and $\frac{1}{2}$ and $\frac{1}{2}$ and $\frac{1}{2}$ and $\frac{1}{2}$ a |   |                                                     |            |
| พร้อม          |             |                                                                                                    |   |                                                     | <b>NUM</b> |

**ภาพท 73ี่** ตัวอยางการวางสตรในแผ ู นงาน Sheet2 ของสมุดงาน Book2.xls

3) ขอสังเกต

- การตั้งชื่อ Workbook ไมควรใชภาษาไทยเพราะอาจมขีอผิดพลาดในการเรียกงาน
- ควรระบุเส้นทาง(Path) ในการเชื่อมโยงไปยังสมุดงานที่ถูกอ้างอิง
- สมุดงานที่ถูกอ้างต้องทำการบันทึก (Save) แล้วเท่านั้น

**9. การจัดรูปแบบขอมูลในเซลล**ผูใชสามารถกําหนดรูปแบบของขอมูลภายในเซลลไดดังนี้ เช่น การเปลี่ยนรูปแบบและขนาดตัวอักษร และการจัดวางข้อมูลในเซลล์ เป็นต้น

การกําหนดรูปแบบและขนาดของตัวอักษร ทําไดโดยเลือกเซลลที่ตองการจัดรูปแบบตัวอักษร ใหเกิดเปนแถบดํากอนที่จะเลือกรูปแบบและขนาดที่ตองการจากแถบเครื่องมือ

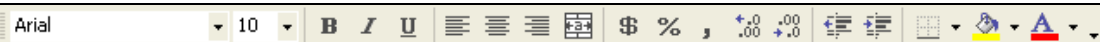

**ภาพที่ 74**แถบเครื่องมือจดรั ูปแบบ

้นอกจากการกำหนดรูปแบบและขนาดตัวอักษรแล้ว ผู้ใช้ยังสามารถเปลี่ยนให้ตัวอักษรเป็น ตัวหนา ตัวเอน หรือตัวขีดเส้นใต้ โดยเลือกเซลล์ที่ต้องการให้เกิดเป็นแถบดำก่อน จากนั้นกดปุ่ม  $\, {\bf B} \,$ หรือ <mark>- หรือ U</mark> เมื่อต้องการทำให้เป็นตัวหนา ตัวเอน หรือตัวขีดเส้นใต้ตามลำดับ

์ ส่วนการจัดวางข้อมูลในเซลล์ ให้คลิกปุ่ม ██ █ █ เมื่อต้องการจัดวางข้อมูลในเซลล์ไว้ ชิด ด้านซ้าย กึ่งกลางเซลล์ หรือชิดด้านขวา ตามลำดับ

หากมีหัวขอใหญในแผนงาน แลวตองการวางขอความนั้นไวกลางแผนงาน ทําไดโดยใหรวม เซลลที่อยูดานขางๆ มาเปนเซลลเดียวกัน โดยเริ่มตนใหผูใชกรอกขอความที่ตองการจัดใหอยูกึ่งกลาง แผ่นงานลงในเซลล์ แครกเมาท์เลือกเซลล์ที่ต้องการรวมเข้าด้วยกัน แล้วคลิกปุ่ม **เรียง** เพื่อผสานเซลล์ เขาดวยกัน

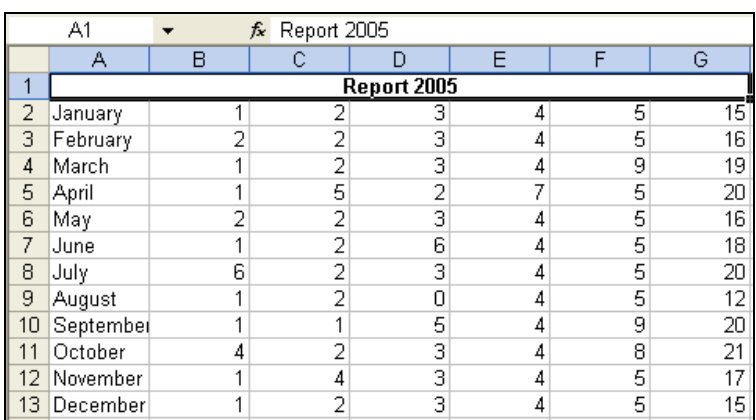

**ภาพที่ 75**การผสานเซลล

ในกรณีที่ผู้ใช้ต้องการยกเลิกการรวมเซลล์ หรือผสานเซลล์ ให้คลิกไปที่เซลล์ที่ต้องการยกเลิก แล้วคลิกปุ่ม <sup>เรือร</sup>ี เซลล์ก็จะแยกกลับมาเป็นปกติ

การปรับแต่งข้อมูลตัวเลขด้วยปุ่มคำสั่งบนแถบเครื่องมือ <sup>\$ %</sup> , <sup>\*8</sup>...<sup>8</sup> มีรายละเอียด ตามลําดับดังนี้

1. ปรับเปนสัญลักษณของสกุลเงิน เชน 1000 จะปรับเปน 1,000

- 2. ปรับข้อมูลให้เป็นเปอร์เซ็นต์
- 3. ให้ข้อมูลมีสัญลักษณ์คั่นหลัก
- 4. เพิ่มตําแหนงทศนิยม
- 5. ลดตําแหนงทศนิยม

นอกจากการปรับแต่งข้อมูลภายในเซลล์ด้วยวิธีข้างต้นแล้ว ผู้ใช้สามารถกำหนดรูปแบบของ เซลล์ที่ซับซ้อนได้ดังนี้ เริ่มต้นให้แครกเมาท์เลือกเซลล์ที่ต้องการปรับแต่ง แล้วเลือกเมนู รูปแบบ > เซลล์ หรืออีกวิธีคือคลิกขวาบริเวณเซลล์ที่เลือก แล้วเลือก จัดรูปแบบเซลล์... จากนั้นเลือก ประเภท ที่ ต้องการ โดยจะมีรายละเอียดทางด้านขวา เป็นรูปแบบของข้อมูลในประเภทที่เลือกไว้

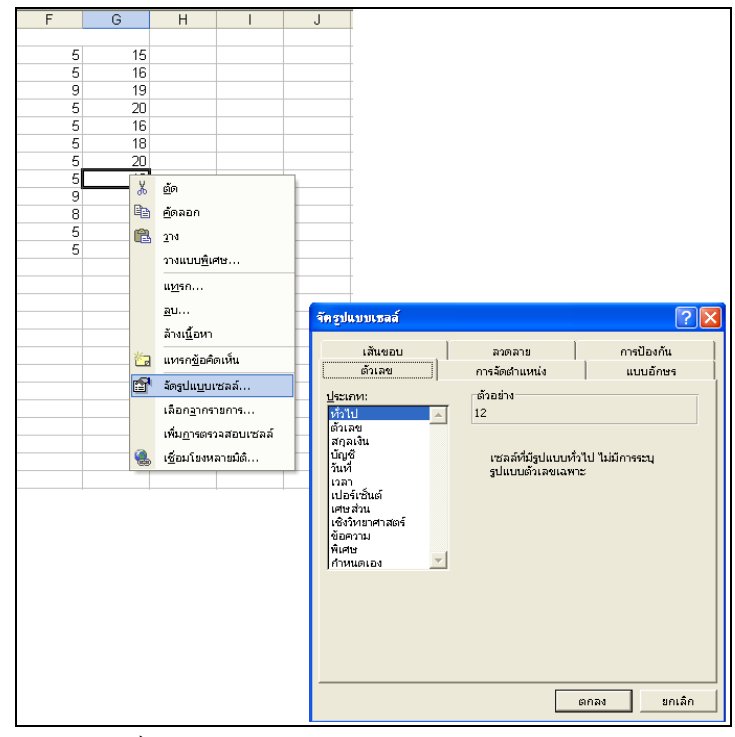

**ภาพที่ 76**การจัดรปแบบเซลล ู

ี สำหรับการเปลี่ยนสีให้กับเซลล์ ให้เลือกเซลล์ที่ต้องการเปลี่ยนสีก่อน แล้วคลิกปุ่ม <mark>ຜิ <sup>-</sup> เ</mark>พื่อ เลือกสีที่ตองการ หากผูใชไมตองการใสสีใหกับเซลลที่เลือกก็ใหคลิกที่ไมเติม

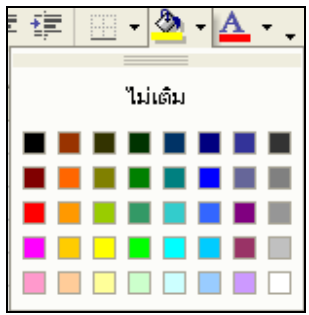

**ภาพที่ 77**การเปลี่ยนสีใหกบเซลล ั

้ตามปกติแล้วตัวอักษรจะเป็นสีดำทุกๆ เซลล์ แต่ถ้าหากผู้ใช้ต้องการปรับให้เป็นสีอื่นก็ทำได้ โดยให้เลือกที่ ��\* โดยทำในลักษณะเดียวกันกับการใส่สีให้กับเซลล์

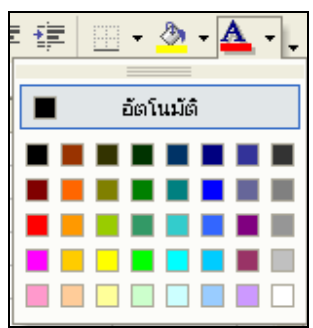

**ภาพที่ 78** การเปลี่ยนสีให้กับตัวอักษรในเซลล์

**10. การตีเสนกรอบตาราง** เสนตารางสีเทาๆ ที่เห็นนั้นเปนเพียงเสนแบงเซลลเทานั้นไมใชเปน เส้นของตารางจริงๆ จะไม่สามารถพิมพ์ออกมาทางเครื่องพิมพ์ได้ ขั้นตอนการตีเส้นกรอบใน ไมโครซอฟตเอกเซลทําไดโดยแดรกเมาทเลือกบริเวณที่ตองการใสเสนกรอบตาราง แลวคลิกปุม เลือกรูปแบบของเสนตาราง

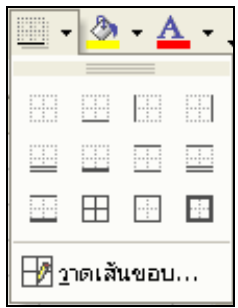

**ภาพที่ 79** การวาดเสนขอบตาราง

หากผู้ใช้ต้องการแก้ไข หรือลบเส้นตาราง ให้เลือกรูปแบบอื่นๆ ทับลงไป เช่นกดปุ่ม $\Box \dashv$ เพื่อลบเสนตารางทั้งหมด

ึกรณีที่ผู้ใช้ต้องการจัดรูปแบบของตารางตามที่โปรแกรมไมโครซอฟต์ เอกเซลมีไว้ให้เลือกใช้ งาน ให้ผู้ใช้คำเนินการคังนี้ แครกเมาท์เลือกเซลล์ที่ต้องการ จากนั้นเลือกเมนู รูปแบบ > จัครูปแบบ อัตโนมัติแลวเลือกรูปแบบตารางตามที่ตองการ

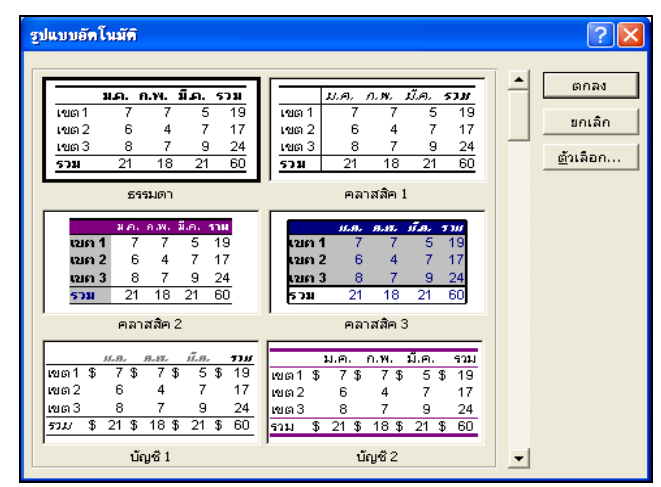

**ภาพที่ 90** การจัดรปแบบตารางอ ู ัตโนมัติ

**11. หลักเบื้องตนในการคํานวณดวยโปรแกรมไมโครซอฟตเอกเซล** ตัวอยางการคํานวณหา คะแนนรวมของนักเรียน โดยเริ่มต้นให้กรอกชื่อของคอลัมน์แต่ละคอลัมน์ คือลำดับ ชื่อนักเรียน คะแนนสอบกลางภาคคะแนนสอบปลายภาค

|                | A1 |   | $f_x$ ลาดับ |                                                                     |   |
|----------------|----|---|-------------|---------------------------------------------------------------------|---|
|                | А  | B | C           | D                                                                   | E |
| 1              |    |   |             | ่ สำดับ _ ใชื้อนักเรียน  คะแนนสอบกลางภาค  คะแนนสอบปลายภาค  คะแนนรวม |   |
| $\overline{2}$ |    |   |             |                                                                     |   |
| 3              |    |   |             |                                                                     |   |
| 4              |    |   |             |                                                                     |   |
| 5              |    |   |             |                                                                     |   |
| 6              |    |   |             |                                                                     |   |
| ∍              |    |   |             |                                                                     |   |
| 8              |    |   |             |                                                                     |   |
| 9              |    |   |             |                                                                     |   |
| 10             |    |   |             |                                                                     |   |

**ภาพที่ 91** ตัวอยางการกรอกชื่อคอลัมนของขอมูล

ึ จากนั้นกรอกข้อมูลในแต่ละคอลัมน์ ยกเว้นคอลัมน์ คะแนนรวม ซึ่งคอลัมน์นี้จะเป็นข้อมูลที่ ไดจากการคํานวณผลรวมระหวางคะแนนสอบกลางภาคและคะแนนสอบปลายภาค

|                | D11   | -43<br>fx.            |    |                                            |   |
|----------------|-------|-----------------------|----|--------------------------------------------|---|
|                | А     | R                     | Ć  |                                            | E |
|                | ลำดับ | ชื่อนักเรียน          |    | คะแนนสอบกลางภาค  คะแนนสอบปลายภาค  คะแนนรวม |   |
| $\overline{c}$ |       | นางสาวหนึ่ง มาเสมอ    | 40 | 37                                         |   |
| 3              |       | นายสอง สายตลอด        | 23 | 24                                         |   |
| 4              | 3     | ่นางสาวสาม ตั้งใจ     | 34 | 36                                         |   |
| 5              | 4     | นางสาวสี สุขเสมอ      | 43 | 45                                         |   |
| 6              | 5     | นายห้า ตรงเวลา        | 33 | 37                                         |   |
| 7              | 6     | นายหก ใม่ต่อยดี       | 20 | 25                                         |   |
| 8              |       | นางสาวเจ็ด มาบางครั้ง | 31 | 33                                         |   |
| 9              | 8     | นายแปด มาเรียนครบ     | 35 | 43                                         |   |
| 10             | 9     | นายเก้า ใบ่เคยขาด     | 42 | 42                                         |   |
| 11             | 10    | นางสาวสิบ สนใจดี      | 39 | 43                                         |   |
| 12             |       |                       |    |                                            |   |

**ภาพที่ 92** ตัวอยางการกรอกขอมูลลงในเซลล

บทที่ 3 - หนา 65 จากจํานวน 77 หนา

ึ คลิกที่เซลล์ที่ต้องการใส่ผลลัพธ์ที่จะหาจากการคำนวณ ในที่นี่คือคอลัมน์ คะแนนรวม โดย เริ่มต้นให้คลิกที่เซลล์ E2 เพื่อคำนวณหาคะแนนรวม แล้วพิมพ์เครื่องหมาย = เพื่อเริ่มต้นสร้างสูตร คำนวณ และกรอกสูตรเพื่อคำนวณหาคะแนนรวมของนักเรียนแต่ละคน แล้วกดแป้น Enter ก็จะปรากฎ ี ผลลัพธ์ในเซลล์นั้นๆ

|    | E <sub>2</sub> | $f_x = C2 + D2$       |    |                                            |    |
|----|----------------|-----------------------|----|--------------------------------------------|----|
|    | А              | B                     | C  | D                                          | E  |
| 1  | ลำดับ          | ชื่อนักเรียน          |    | คะแนนสอบกลางภาค  คะแนนสอบปลายภาค  คะแนนรวม |    |
| 2  |                | ่นางสาวหนึ่ง มาเสมอ   | 40 | 37                                         | 77 |
| 3  | 2              | ็นายสอง สายตลอด       | 23 | 24                                         |    |
| 4  | З              | ่นางสาวสาม ตั้งใจ     | 34 | 36                                         |    |
| 5  | 4              | นางสาวสี่ สุขเสมอ     | 43 | 45                                         |    |
| 6  | 5              | นายห้า ตรงเวลา        | 33 | 37                                         |    |
| 7  | 6              | นายหก ใม่ต่อยดี       | 20 | 25                                         |    |
| 8  |                | นางสาวเจ็ด มาบางครั้ง | 31 | 33                                         |    |
| 9  | 8              | นายแปด มาเรียนครบ     | 35 | 43                                         |    |
| 10 | 9              | ∣นายเก้า "ไม่เคยขาด   | 42 | 42                                         |    |
| 11 | 10             | ่นางสาวสิบ สนใจตี     | 39 | 43                                         |    |
| 12 |                |                       |    |                                            |    |

**ภาพที่ 93** ตัวอยางการสรางสตรค ู ํานวณ

ในการคัดลอกสูตรไปยังตำแหน่งอื่น จะทำให้ตำแหน่งอ้างอิงเซลล์เปลี่ยนไปโดยอัตโนมัติดัง ตัวอยางตอไปนี้

- 1. คลิกเซลลของสูตรที่ตองการคัดลอก
- 2. เลื่อนเมาท์ไปที่บริเวณมุมขวาล่างของเซลล์ที่กรอกข้อมูลไปแล้ว
- 3. แดรกเมาทไปยังทิศทางของเซลลที่ตองการ

|    | E <sub>2</sub> | $f_x = C2 + D2$       |    |                                          |    |    |
|----|----------------|-----------------------|----|------------------------------------------|----|----|
|    | А              | R                     | C  | D                                        |    | F  |
|    | ลำดับ          | ชื่อนักเรียน          |    | คะแนนสอบกลางภาค คะแนนสอบปลายภาค คะแนนรวม |    |    |
| 2  |                | นางสาวหนึ่ง มาเสมอ    | 40 | 37                                       | 77 |    |
| 3  | 2              | นายสอง สายตลอด        | 23 | 24                                       | 47 |    |
| 4  | З              | ่นางสาวสาม ตั้งใจ     | 34 | 36                                       | 70 |    |
| 5  | 4              | นางสาวสี่ สุขเสมอ     | 43 | 45                                       | 88 |    |
| 6  | 5              | นายห้า ตรงเวลา        | 33 | 37                                       | 70 |    |
| ⇁  | 6              | นายหก ใบ่ต่อยดี       | 20 | 25                                       | 45 |    |
| 8  |                | นางสาวเจ็ด มาบางครั้ง | 31 | 33                                       | 64 |    |
| 9  | 8              | นายแปด มาเรียนครบ     | 35 | 43                                       | 78 |    |
| 10 | 9              | นายเก้า ใม่เคยขาด     | 42 | 42                                       | 84 |    |
| 11 | 10             | นางสาวสิบ สนใจดี      | 39 | 43                                       | 82 |    |
| 12 |                |                       |    |                                          |    | F. |
| 13 |                |                       |    |                                          |    |    |

**ภาพที่ 94** ตัวอยางการคัดลอกสูตร

การตรวจสอบความถูกตองของสูตรที่เราคัดลอกไปนั้น ทําไดโดยคลิกไปยังเซลลใหมที่คัดลอก สูตรแลว จะพบวาตําแหนงอางอิงเซลลถูกเปลี่ยนไปโดยอัตโนมัติเชน C2 และ D2 จะกลายเปน C11 และ D11 สำหรับข้อมูลในแถวที่ 11 เป็นต้น หลักการเปลี่ยนตำแหน่งอ้างอิงเซลล์ คือ ถ้าคัดลอกใน แนวตั้ง ตำแหน่งของแถวจะเพิ่มขึ้น แล้วถ้าคัดลอกในแนวนอน ตำแหน่งของคอลัมน์จะถูกเพิ่มขึ้น

บทที่ 3 - หนา 66 จากจํานวน 77 หนา

อัตโนมัติ จากตัวอย่างจะเห็นว่าตำแหน่งจะถูกเปลี่ยนไปโดยอัตโนมัติ หากผู้ใช้ต้องการลือกตำแหน่ง ้อ้างอิงเซลล์ไม่ให้เปลี่ยนเมื่อมีการคัดลอกสูตรไปยังตำแหน่งอื่น ทำได้โดยใส่เครื่องหมาย \$ นำหน้าชื่อ แถวหรือชื่อคอลัมน์ของตำแหน่ง เช่น \$C\$2 เป็นต้น

# **12. การคํานวณโดยใชฟงกชัน**

โดยพื้นฐานแลวโปรแกรมไมโครซอฟตเอกเซล ไดเตรียมฟงกชันเพื่อรองรับการทํางานใน หลากหลายลักษณะ เช่น ฟังก์ชันฐานข้อมูล ฟังก์ชันวันที่และเวลา ฟังก์ชันค่าตรรกะ ฟังก์ชันสถิติ ฟังก์ชันคณิตศาสตร์และตรีโกณมิติ เป็นต้น ซึ่งถ้าหากผู้ใช้สร้างสูตรที่ซับซ้อนมากขึ้น เช่น กรณีที่มี คะแนนเก็บในสวนอื่นๆ ของคะแนนรวมทั้งหมด ผูใชจะตองสรางสูตรผลรวมที่ซับซอนขึ้น คือ C2+D2+E2 ดังนั้นเพื่อแก้ปัญหาดังกล่าวโปรแกรมไมโครซอฟต์ เอกเซล ก็มีฟังก์ชันให้กับผู้ใช้เรียกใช้ งานได้ง่ายขึ้น เช่น จากตัวอย่างใช้ฟังก์ชัน SUM ก็จะเป็น SUM(C2:E2) ซึ่งมีความหมายเหมือนกับแบบ แรกคือใหหาผลรวมของขอมูลในแถวที่ 2 ตั้งแตคอลัมน C ถึง E

|    | F <sub>2</sub>  | $f_{\star}$ = SUM(C2:E2) |           |    |                                          |    |    |
|----|-----------------|--------------------------|-----------|----|------------------------------------------|----|----|
|    | А               | B                        | C         | D  | E                                        |    | G  |
|    | ลำดับ           | ชื่อนักเรียน             | คะแนนเก็บ |    | คะแนนสอบกลางภาค คะแนนสอบปลายภาค คะแนนรวม |    |    |
|    |                 | นางสาวหนึ่ง มาเสมอ       |           | 40 | 37                                       | 81 |    |
| 3  |                 | นายสอง สายตลอด           |           | 23 | 24                                       | 50 |    |
| 4  | 3               | นางสาวสาม ตั้งใจ         |           | 34 | 36                                       | 74 |    |
| 5  | 4               | นางสาวสี่ สขเสมอ         |           | 43 | 45                                       | 91 |    |
| 6  | 5               | นายห้า ตรงเวลา           |           | 33 | 37                                       | 72 |    |
|    | 6               | นายหก ใม่ค่อยดี          |           | 20 | 25                                       | 49 |    |
| 8  |                 | นางสาวเจ็ด มาบางครั้ง    |           | 31 | 33                                       | 68 |    |
| 9  | 8               | นายแปด มาเรียนครบ        |           | 35 | 43                                       | 81 |    |
| 10 | 9               | นายเก้า ใม่เคยขาด        |           | 42 | 42                                       | 86 |    |
| 11 | 10 <sup>1</sup> | นางสาวสิบ สนใจดี         |           | 39 | 43                                       | 85 |    |
| 12 |                 |                          |           |    |                                          |    | F. |
| 13 |                 |                          |           |    |                                          |    |    |

**ภาพที่ 95** ตัวอยางการใชฟงกชัน SUM

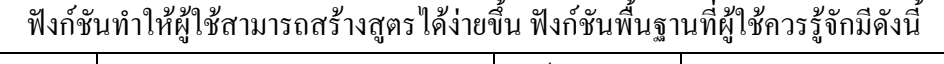

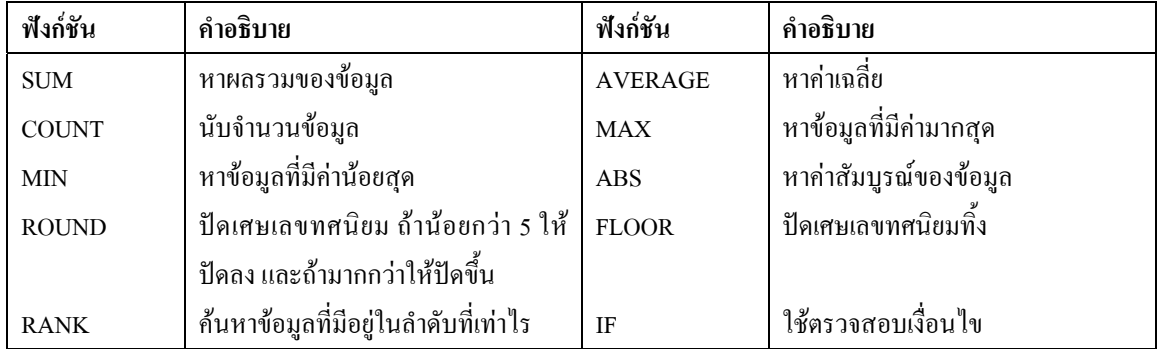

ในการใช้ฟังก์ชันให้ผู้ใช้เลือกเซลล์ที่ต้องการสร้างสูตร ทำได้โดย คลิกเซลล์ที่ต้องการสร้าง สูตร แล้วคลิกปุ่ม <u>&</u> หรือเลือกเมนู แทรก > ฟังก์ชัน จากนั้นเลือกฟังก์ชันที่ต้องการ สังเกตว่าจะมี คําอธิบายฟงกชันประกอบการเลือกฟงกชันใหกับผูใช

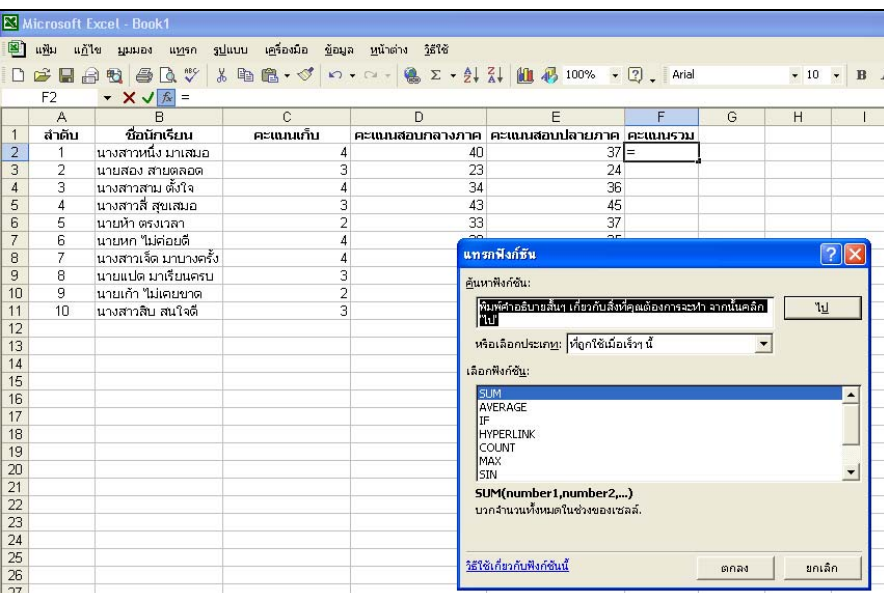

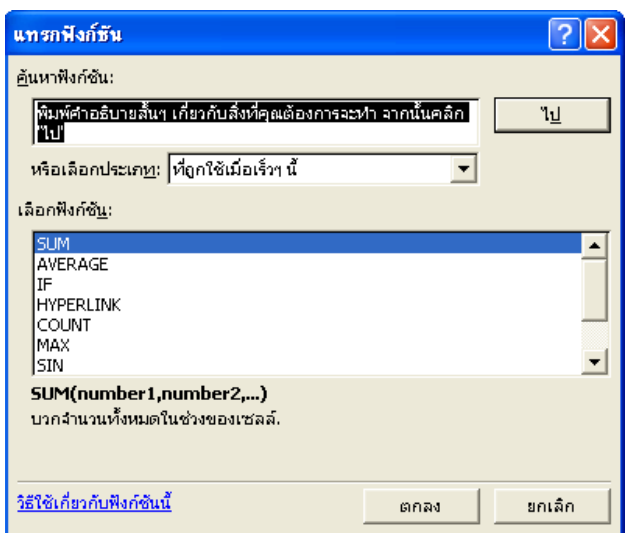

**ภาพที่ 96** ตัวอยางการแทรกฟงกชันลงในเซลล

**13. การสรางและแกไขแผนภูมิ** การสรางแผนภูมิใน ไมโครซอฟตเอกเซลจะใชขอมูลที่มีอยู บนชีทที่มีความสัมพันธกัน ซึ่งถาหากมีการเปลี่ยนแปลงขอมูลบนชีท แผนภูมิก็จะเปลี่ยนแปลงตามไป ด้วย ประโยชน์อย่างหนึ่งของการใช้แผนภูมิ คือ ทำให้เราเข้าใจข้อมูลได้ง่ายขึ้น เหมาะสำหรับช่วยใน การตัดสินใจ การวิเคราะห์ข้อมูล และสรุปผลเกี่ยวกับข้อมูลปริมาณมากๆ ได้ดี การสร้างแผนภูมิด้วย ตัวเองใน ไมโครซอฟต์ เอกเซลจะมีตัวช่วยสร้างเรียกว่า Wizard ซึ่งมีขั้นตอนการสร้างดังนี้

1. เมื่อมีข้อมูลที่จะนำมาสร้างเป็นแผนภูมิแล้ว ให้คลิกที่ปุ่ม <mark>ใน </mark>หรือคลิกเมาท์เลือกที่เมนู แทรก > แผนภูมิ...

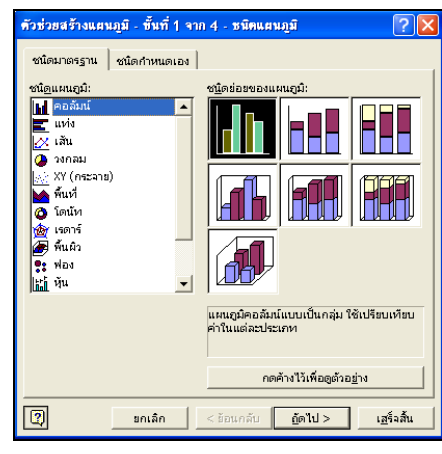

่ 2. เลือกชนิดของแผนภูมิ เช่น แผนภูมิแท่ง แผนภูมิเส้น แผนภูมิวงกลม และแผนภูมิพื้นที่ จากนั้นกดปุม ถัดไป เพื่อทําขั้นตอนตอไป

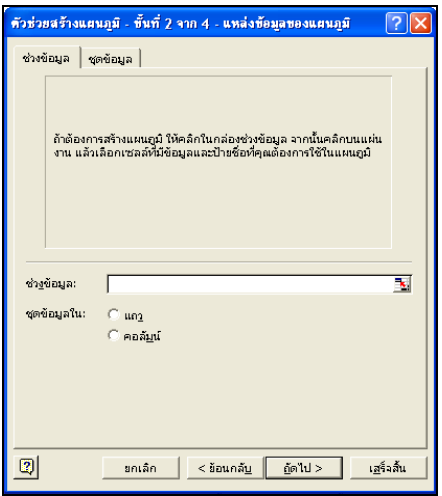

บทที่ 3 - หน้า 69 จากจำนวน 77 หน้า

3. เลือกข้อมูลที่จะนำมาสร้างเป็นแผนภูมิ โดยคลิกปุ่ม **เพื่**อลดขนาดหน้าต่างตัวช่วยสร้าง แผนภูมิจากนั้นแดรกเมาทเลือกขอมูลแลวคลิกปุม เพื่อขยายหนาตางตัวชวยสรางใหเทาเดิม จะ เห็นตัวอยางของแผนภูมิจากนั้นใหกดปุม ถัดไป ทําขั้นตอนตอไป หรือกดปุม เสร็จสิ้น

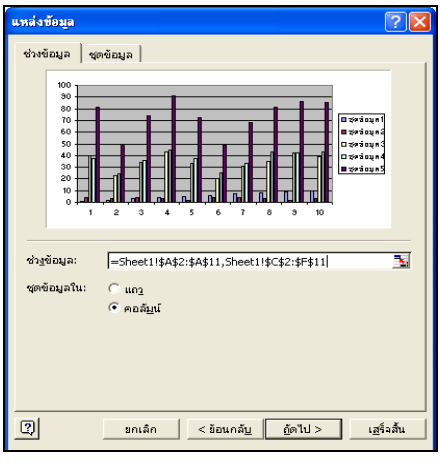

4. จากนั้นเป็นการปรับแต่งส่วนประกอบของแผนภูมิ ตั้งแต่การใส่ชื่อแผนภูมิ ส่วนประกอบ แกน x และ y เส้นตาราง คำอธิบายแผนภูมิป้ายชื่อข้อมูล เป็นต้น

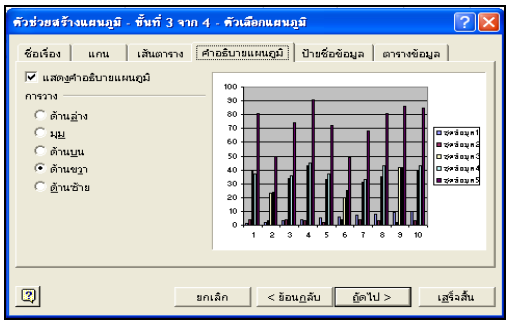

5. การเลือกชีทที่ต้องการแสดงผลลัพธ์ เราสามารถเลือกได้ว่าจะให้แผนภูมิที่สร้างนั้นอยู่ในชีท เดียวกันกับข้อมูล หรือสร้างเป็นชีทใหม่ หลังจากเลือกเรียบร้อยแล้วให้กดปุ่ม เสร็จสิ้น

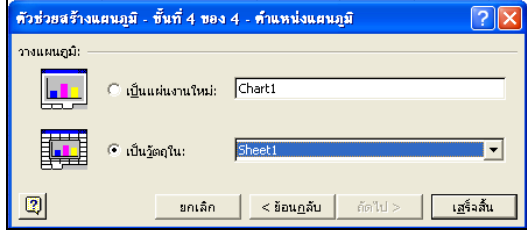

บทที่ 3 - หน้า 70 จากจำนวน 77 หน้า

เมื่อสรางแผนภูมิไดเรียบรอยแลว เราสามารถปรับแตงแผนภูมิไดภายหลัง โดยใชแถบ เครื่องมือแผนภูมิโดยแถบเครื่องมือแผนภูมินี้จะปรากฏขึ้นเมื่อมีการคลิกที่แผนภูมิ

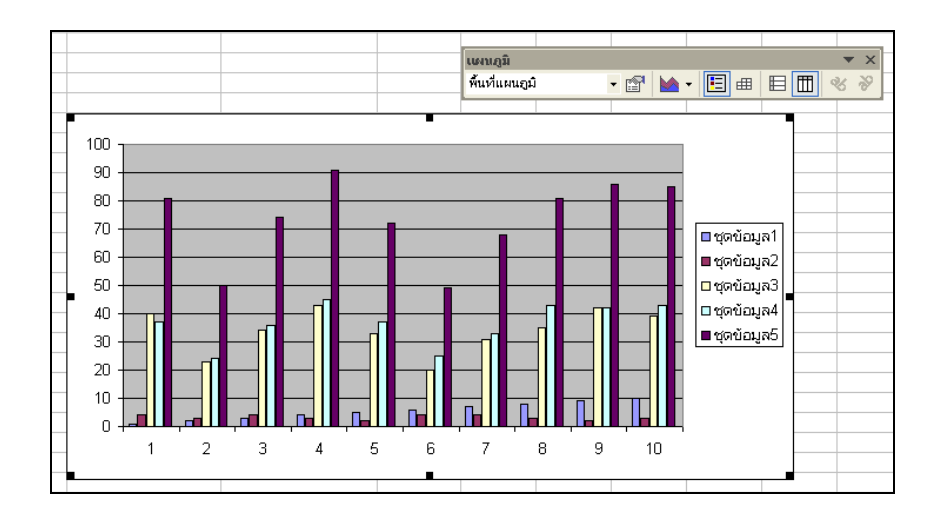

แถบเครื่องมือแผนภูมิประกอบดวยสวนตางๆ ตามลําดับดังนี้

- 1. สวนที่เลือกที่จะปรับแตงสวนตางๆ ของแผนภูมิ
- 2. จัดรูปแบบสวนที่เลือก
- 3. ปุมคําสั่งเปลี่ยนชนิดของแผนภูมิ
- 4. ปุมปรับเปลี่ยนคําอธิบายแผนภูมิ
- 5. ปุมใสตารางขอมูลลงในแผนภูมิ
- 6. แสดงกราฟโดยใชขอมูลเปนหลัก
- 7. แสดงกราฟโดยใช้คอลัมน์ข้อมูลเป็นหลัก
- 8. จัดตัวอักษรใหเอียง

**14. การจัดเรียงขอมูลและการกรองขอมูล** คุณสมบัติที่มีประโยชนอยางหนึ่งของ ไมโครซอฟต์ เอกเซลคือการจัดเรียงข้อมูลโดยข้อมูลยังคงความสัมพันธ์กันเช่นเดิม ต่อไปจะขอ ยกตัวอย่างการจัดเรียงข้อมลคะแนนรวมของนักเรียน โดยให้เรียงลำดับจากนักเรียนที่มีคะแนนรวมมาก สุดไปหานอยสุด

1. เลือกขอมูลที่ตองการจัดเรียง

![](_page_24_Picture_94.jpeg)

2. เลือกเมนู ข้อมูล > เรียงลำดับ... จากนั้นเลือกคอลัมน์ของข้อมูลหลักที่ต้องการจัดเรียง ซึ่งใน ที่นี้เลือกคอลัมน์ คะแนนรวม พร้อมทั้งคลิกเรียงจากมากไปน้อย และเลือก แล้วตามด้วย เพื่อเลือก คอลัมนรองที่ใชในการจัดเรียง เมื่อคอลัมนแรกที่เลือกมีขอมูลที่ซ้ํากัน จากนั้นจึงกดปุม ตกลง ขอมูลก็ จะถูกจัดเรียงตามที่กําหนด

![](_page_24_Picture_95.jpeg)

ในกรณีที่ขอมูลในชีทมีจํานวนมาก สามารถคนหาขอมูลไดงายและรวดเร็วขึ้นดวยการใชตัว กรอง (Filter) ก่อนอื่นเราจะต้องสร้างตัวกรองข้อมูลเสียก่อน ซึ่งการสร้างตัวกรองข้อมูลทำได้ 2 วิธี คือ การสรางตัวกรองอัตโนมัติและการสรางตัวกรองขึ้นเอง

การสรางตัวกรองอัตโนมัติทําไดโดย แดรกเมาทเหนือแถวแรกของขอมูลที่ตองการกรอง จากนั้นเลือกเมนูขอมูล > ตัวกรอง > ตัวกรองอัตโนมัติ

![](_page_25_Picture_71.jpeg)

การใชตัวกรองที่สรางขึ้นมาแลวใหคลิกที่ปุม ของคอลัมนที่ตองการเปนขอมูลหลักในการ กรองแลวเลือกเฉพาะขอมูลที่ตองการ

![](_page_25_Picture_72.jpeg)

และหากตองการแสดงขอมูลทั้งหมดอีกครั้งก็ใหเลือก ทั้งหมด ขอมูลก็จะกลับมาเหมือนตอน เริ่มตน สังเกตวาถาเรากดปุม จะพบตัวเลือกหนึ่งคือ (กําหนดเอง...) เปนตัวเลือกที่เราสามารถกําหนด ึชนิดตัวกรองได้เอง สำหรับการยกเลิกตัวกรองข้อมูลทำได้โดยแดรกเมาท์เลือกเซลล์ที่มีเครื่องหมาย ► จากนั้นเลือกเมนูขอมูล > ตัวกรอง > ตัวกรองอัตโนมัติอีกครั้ง เครื่องหมายตัวกรองก็จะหายไป

![](_page_25_Picture_73.jpeg)

**15. การสั่งพิมพเอกสาร** ทุกครั้งกอนที่จะพิมพเอกสารลงกระดาษจริง ใหเราตรวจสอบความ ถูกต้องของข้อมูลก่อนว่าชีทข้อมูลที่ต้องการพิมพ์ไม่ใหญ่เกินหน้ากระดาษ โดยตรวจสอบได้จากการกด ปุ่ม **ได้** หรือเลือกที่เมนู แฟ้ม > ตัวอย่างก่อนพิมพ์

![](_page_26_Picture_1.jpeg)

**ภาพที่ 97** ตัวอย่างการเอกสารก่อนพิมพ์

ในกรณีที่ชีทมีขนาดใหญมากทําใหไมสามารถพิมพไดในกระดาษแผนเดียว เราสามารถปรับ ใหชีทนั้นอยูในกระดาษแผนเดียวไดโดยคลิกที่ปุม ระยะขอบ จะเห็นเสนแบงหนาเกิดขึ้น จากนั้นให ปรับเลื่อนเส้นประซึ่งเส้นประนี้เป็นเส้นแบ่งระหว่างหน้าที่จะถูกพิมพ์ และหากต้องการเปลี่ยนไปแสดง แบบเดิมก็ใหคลิกทีระยะขอบ อีกครั้ง

![](_page_26_Picture_78.jpeg)

**ภาพที่ 98** ตัวอยางการเอกสารกอนพิมพแสดงระยะขอบ

ี สำหรับกรณีที่มีบางคอลัมน์ที่เราไม่ต้องการสั่งพิมพ์ออกทางเครื่องพิมพ์ ก็ให้เราซ่อนคอลัมน์ นั้นโดยคลิกเลือกคอลัมน์ที่ต้องการซ่อน เลือกเมนู รูปแบบ > คอลัมน์ > ซ่อน คอลัมน์นั้นก็จะถูกซ่อน ทันทีและคอลัมน์นี้ก็จะไม่ถูกพิมพ์ออกทางเครื่องพิมพ์ สำหรับการซ่อนแถวบางแถวก็ทำได้ในลักษณะ เดียวกันคือเลือกแถวที่ตองการซอน เลือกเมนูรูปแบบ > แถว > ซอน การยกเลิกการซอนคอลัมนหรือ แถวที่ซ่อนไว้ทำได้โดยเลือกเมนู รูปแบบ > คอลัมน์ > ยกเลิกการซ่อน สำหรับการยกเลิกการซ่อน คอลัมน์ หรือ รูปแบบ > แถว > ยกเลิกการซ่อน สำหรับการยกเลิกการซ่อนแถว

หลังจากที่ตรวจสอบความถูกต้องของเอกสารเรียบร้อยแล้ว สามารถสั่งพิมพ์ทั้งหมดได้โดย เลือกเมนู แฟ้ม > พิมพ์ หรือจะเลือกพิมพ์เฉพาะบางส่วนของข้อมูลโดยแดรกเมาท์เลือกเซลล์หรือข้อมูล ที่ตองการจะพิมพใหเกิดเปนแถบสีกอนจึงสั่งพิมพ

#### **บรรณานกรม ุ**

กรภัทรสุทธิดาราและจราว ี ธุ วารินทร. (2545). *คูมือใชงานฉบ ับสมบูรณ Windows + Office XP*. กรุงเทพฯ: อินโฟเพรส.

Rutger Writing Program. Tutorial. <http://getit.rutgers.edu/tutorials/index.html.> (2007).

Using Office XP. <http://www.microsoft.com/education/officexptutorial.mspx.> (2007)

## **แบบฝกห ัดทายบท**

1. ซอฟต์แวร์สำนักงานหมายถึงอะไร มีความสำคัญอย่างไรต่อองค์กรธุรกิจ

2. ถ้าหากต้องการเก็บข้อมูลคะแนนสอบนิสิต และคำนวณเกรค ควรเลือกใช้โปรแกรมประเภทใดใน กลุมของซอฟตแวรสํานักงาน เพราะเหตุใด

3. ถ้าหากต้องการบันทึกการนัดหมาย และวางแผนตารางการทำงาน ควรเลือกใช้โปรแกรมประเภทใด ในกลุ่มของซอฟต์แวร์สำนักงาน เพราะเหตุใด

4. ถ้าหากต้องการนำเสนองานในการประชุมที่เนื้อหาประกอบด้วย ตัวอักษร ตาราง รูปภาพ และ แผนภูมิ ควรเลือกใช้โปรแกรมประเภทใดในกลุ่มของซอฟต์แวร์สำนักงาน เพราะเหตุใด

5. ถ้าหากต้องการแทรกสมการทางคณิตศาสตร์ลงในเอกสารไมโครซอฟต์ เวิร์ด จะต้องทำอย่างไร จงอธิบาย

6. ถ้าหากต้องการพิมพ์ตัวอักษรห้อย หรือตัวอักษรยก ลงในเอกสารไมโครซอฟต์ เวิร์ด จะต้องทำ อย่างไร จงอธิบาย

ี่ 7. คำต่อไปนี้ มีความเกี่ยวพับธ์กับเอกสารไมโครซอฟต์ เอกเซลอย่างไร

- Cell
- Work book
- Spreadsheet

8. ถ้าต้องการให้แสดงค่าเฉลี่ยของตัวเลขที่อยู่ระหว่าง A5 ถึง A 20 ในเซล A21 จะต้องเขียนเป็นฟังก์ชัน อยางไร